## **How to install ReActiv 1.7**

- 1. Connect the supplied security key (a.k.a. dongle) to your computer's USB port.
- 2. Place the Geocentrix Software CD in your CD-ROM drive. The Browser should automatically appear (if not, run **SETUP.EXE** from the CD's root folder).
- 3. Click on the text **"Click here to install ReActiv"** to run the ReActiv setup program.
- 4. When asked "Do you want to run or save this file?" click **Run**. If a security warning appears, click **Run**.
- **列令〇〇 WHE KN.** Geocentrix Software CD to visit the web page for<br>k at the end of each box. lick here to install Repute 2.0 Click here to install Repute 2.0<br>ReWaRD is one of the leading programs for the design of embedded retaining<br>walls, incorporating several UK and international design standards, including BS<br>8002 and Eurocode 7. **Click here to install ReWaRD 2.7** eActiv is an interactive computer program for designing reinforced slopes in a<br>ide variety of soil types using reinforced soil or soil nails. lick here to install ReActiv 1.7 Registrar is a utility program for checking and upgrading licences in Geocentrix<br>supplied security keys/dongles. Use this utility when instructed by Geocentrix<br>Technical Support to do so. **Click here to install Registrar 2.0**
- 5. When the welcome screen appears, read the instructions and click **Next**.
- 6. Read and accept the License Agreement and click **Next**.
- 7. Read the program's 'readme' file and click **Next**.
- 8. Select which features to install, choose the installation path, and click **Next**.
- 9. Click **Next** to install the application and **Finish** when setup is complete.
- 10. The HASP Device Driver setup program will then start to install the drivers necessary for ReActiv to communicate with its security key. This process may take some time – if so, please be patient. When the HASP setup is complete, ReActiv will start automatically.
- 11. When ReActiv 1.7 first runs, you will be prompted to register the program. Choose the Product, enter your Company Name, PIN, and Licence exactly as given on the label attached to the security key and click **OK**. (For perpetual licences, leave the Expires box unticked.)

To learn how to use the program, we suggest you follow Tutorials 1-3 in the program's *User Manual* (available in Adobe PDF format from the program's **Help** menu).

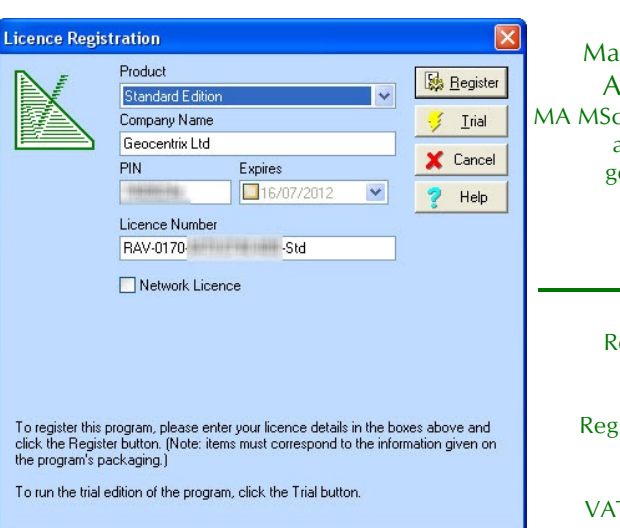

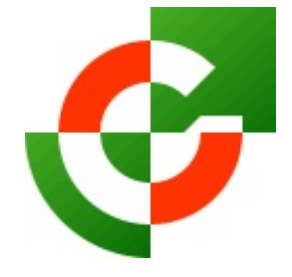

## Geocentrix Ltd

Scenic House 54 Wilmot Way Banstead Surrey SM7 2PY United Kingdom

www.geocentrix.co.uk mail@geocentrix.co.uk Tel: +44 (0)1737 373963 Fax: +44 (0)1737 373980

Managing Director Andrew Bond MA MSc PhD DIC MICE CEng andrew.bond@ geocentrix.co.uk

> Registered office as above

Registered in England No. 3738829

VAT Registration No GB 709 3785 07

Geocentrix is a registered trademark of Geocentrix Ltd